### **T: Konfiguracja przełącznika lokalnej sieci komputerowej.**

Zadanie1:

Odszukaj w serwisie internetowym Wikipedii informacje na temat wirtualnej sieci lokalnej VLAN.

Zastosowanie różnych sieci VLAN uniemożliwi wymianę danych pomiędzy urządzeniami podłączonymi do różnych portów (VLAN). Aby możliwa była wymiana danych pomiędzy tymi urządzeniami należy podłączyć do portu typu trunk router oraz przypisać mu adresację z różnych sieci VLAN (tworzenie podinterfejsów).

Konfiguracja sieci VLAN polega na podaniu identyfikatora (VID), nazwy danej sieci (VLAN name) oraz wskazaniu portów urządzenia należących do danej sieci.

Przełączniki mogą mieć ustawione porty w dwóch trybach:

- bez znakowania ramek (Untag VLAN Ports, Port Based),
- ze znakowaniem ramek (Tag VLAN Ports) identyfikatorem sieci VLAN przez urządzenie podłączone do danego portu.

Porty mogą działać w następujących trybach:

- ACCESS umożliwia przypisanie ramce tylko jednego identyfikatora VLAN,
- GENERAL można przypisać kilka numerów VLAN, obsługuje ramki tagowane i nietagowane,
- TRUNK domyślnie przesyłane są wszystkie VLAN, nie obsługuje ramek nietagowanych.

Konfiguracja łącza typu trunk pozwala określić nazwę połączenia i wskazać porty urządzenia należące do danego łącza. Jest to połączenie pomiędzy switchami bądź switchami i routerami, za pomocą którego przenoszony jest cały ruch VLAN. Po obu stronach łącza musi być ten sam standard łącza trunk.

#### Przykład konfiguracji:

```
(config-if)#interface GigabitEthernet0/1.2
(config-if)#encapsulation dot1q 27
(config-if)#ip address 192.168.27.201 255.255.255.0
```
Przykładowa konfiguracja nowej sieci VLAN o identyfikatorze 27:

```
>enable
#configure terminal
(config)#vlan 27
(config-vlan)#name s27-vlan
(config-vlan)#exit
(config)#exit
#exit
```
Zadanie2:

Zaprojektuj sieć komputerową w programie Cisco Packet Tracer odpowiadającą poniższemu schematowi. Każdy z komputerów ma przydzielony statycznie numer IP z domyślną maską klasy C. Skonfiguruj przełączniki sw1 oraz sw11 tak, aby możliwa była wymiana danych tylko pomiędzy komputerami 1 z 11, 2 z 12, 3 z 13 oraz 4 z 14. Pozostałe kombinacje połączeń mają być niedostępne. W projekcie wykorzystaj przełącznik firmy Cisco model 2950T. Pracę zachowaj w pliku pod nazwą **\$nazwisko\_\$klasa\_\$gr\_przelacznik\_spr.pkt** i prześlij pocztą elektroniczną na adres [greszata@zs9elektronik.pl.](mailto:greszata@zs9elektronik.pl)

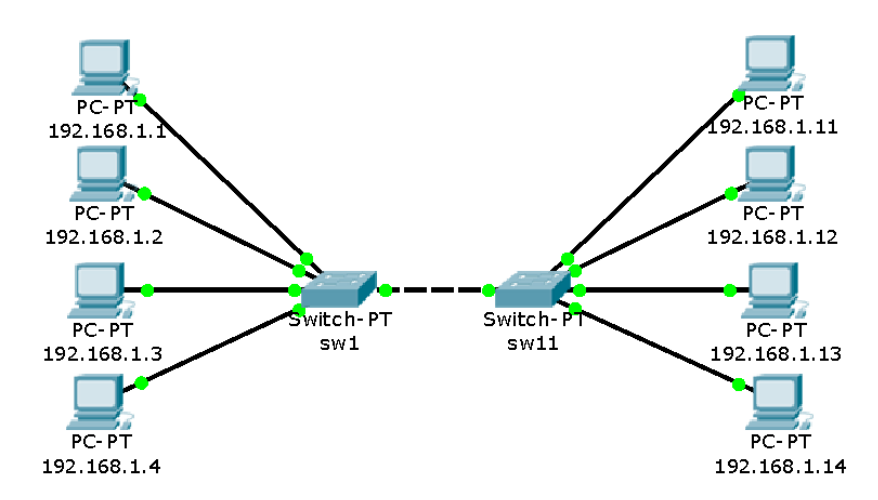

Zadanie3:

Zaprojektuj sieć komputerową w programie Cisco Packet Tracer odpowiadającą poniższemu schematowi. Każdy z komputerów ma przydzielony statycznie numer IP z domyślną maską klasy C. Skonfiguruj przełączniki tak, aby możliwa była wymiana danych tylko pomiędzy komputerami 1 z 3, oraz 2 z 4. Pozostałe kombinacje połączeń między komputerami mają być niedostępne. W projekcie wykorzystaj przełącznik firmy Cisco model Switch-PT. Pracę zachowaj w pliku pod nazwą **\$nazwisko\_\$klasa\_\$gr\_przelacznik\_spr2.pkt** i prześlij pocztą elektroniczną na adres [greszata@zs9elektronik.pl.](mailto:greszata@zs9elektronik.pl)

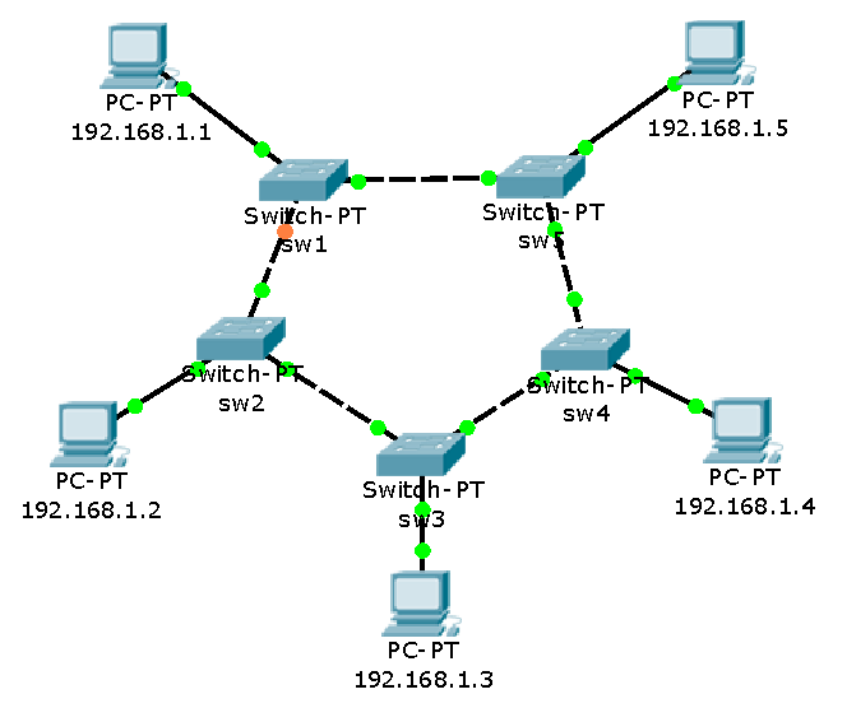

Zadanie4:

Zaprojektuj sieć komputerową wg poniższego rysunku. Sprawdź stany portów poszczególnych przełączników oraz zastanów się nad przyczyną takich stanów.

sw1#show spanning-tree datail

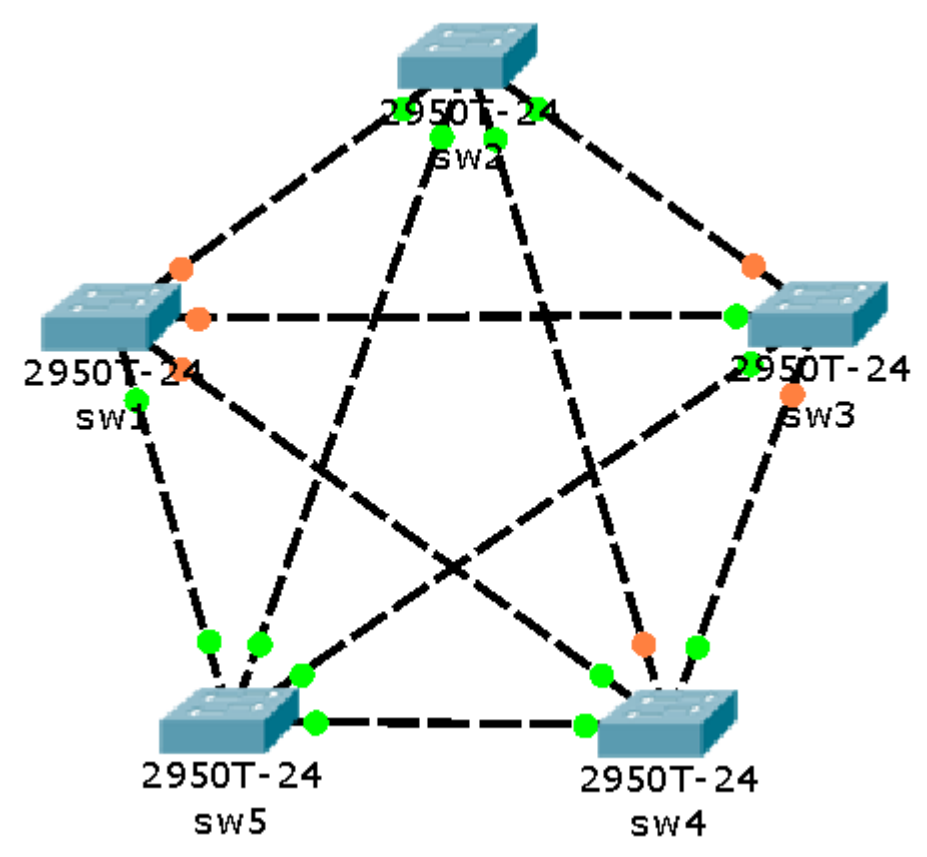

Oprogramowanie Easy Smart Configuration Utility do zarządzania przełącznikiem TL-SG108E:

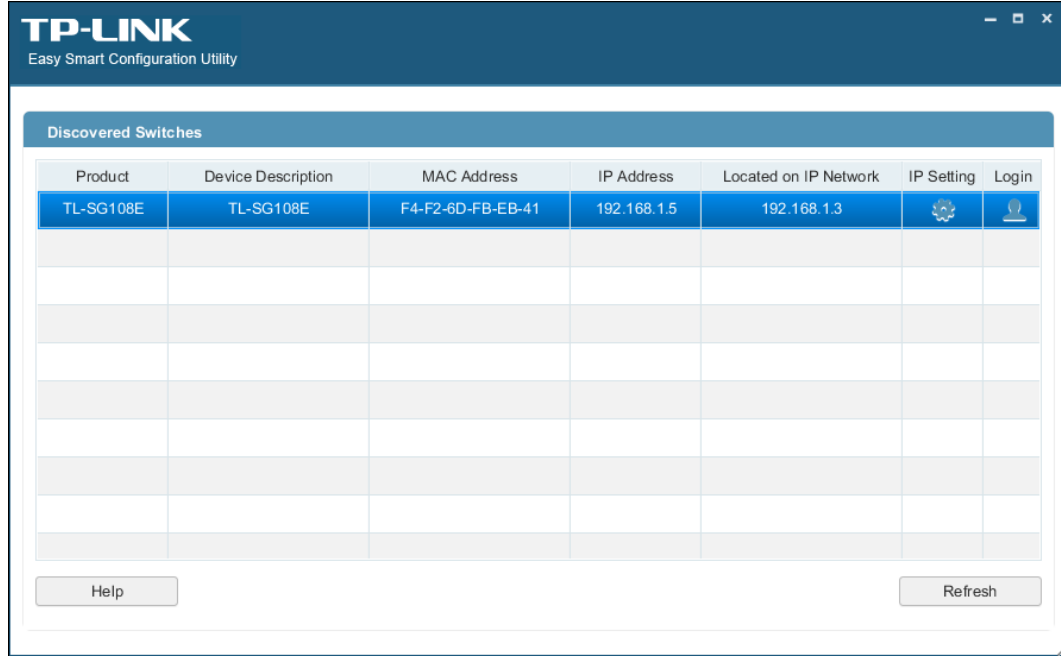

### Zadanie5:

Przeprowadź konfigurację przełącznika zarządzanego TP-Link TL-SG108E według następujących wytycznych:

- zapoznaj się z instrukcją obsługi,
- zainstaluj oprogramowanie zarządzające urządzeniem,
- połącz się z urządzeniem i zapoznaj się z jego bieżącą konfiguracją,
- zmień adres IP urządzenia na **192.168.x.1**, gdzie x oznacza numer stanowiska komputerowego,
- zmień hasło użytkownika admin na **haselko**,
- utwórz dwie sieci VLAN: **uczniowie** o ID **11** na portach 3 i 4, **nauczyciele** o ID **12** na portach 5 i 6,
- nowe sieci VLAN przypisane do portów bez znakowania ramek,
- utwórz kopię ustawień urządzenia,
- zapoznaj się z bieżącą konfiguracją urządzenia,
- zresetuj ustawienia urządzenia,
- odinstaluj oprogramowanie zarządzające urządzeniem i przywróć ustawienia karty sieciowej.

Z przeprowadzonych działań utwórz sprawozdanie w dowolnym procesorze tekstu. Na jednej stronie o rozmiarze A4, orientacji pionowej, umieść dwa opisane zrzuty z ekranu, o szerokości minimum 14 cm. Każdą stronę podpisz swoim imieniem i nazwiskiem w nagłówku strony, a w stopce oznacz numer strony wg schematu Strona X z Y. Pracę zachowaj w pliku pod nazwą **\$nazwisko\_\$klasa\_\$gr\_tplink\_sg108e** i prześlij pocztą elektroniczną do nauczyciela na adres [greszata@zs9elektronik.pl.](mailto:greszata@zs9elektronik.pl)

Do rozwiązania zadania można wykorzystać dostępne w Internecie emulatory, np. ze strony <https://emulator.tp-link.com/TL-SG3424P/Index.htm> (emulatory przełączników zarządzanych dla biznesu).

#### Zadanie6:

Wykorzystując dowolny program utwórz prezentację przedstawiającą dostępną konfigurację w przełączniku zarządzanym TP-Link TL-SG108E. Prezentacja powinna zawierać następujące informacje na temat:

- konieczności zapoznania się z instrukcją obsługi,
- wymagania instalacji oprogramowania do zarządzania urządzeniem,
- domyślnej konfiguracji urządzenia (login z hasłem oraz adres IP),
- procedury łączenia się z urządzeniem i konieczności zmiany ustawień sieciowych,
- zmiany adresu IP urządzenia poprzez menu menedżera,
- zmiany hasła użytkownika admin,
- tworzenia sieci VLAN zgodnych ze standardem IEEE 802.1Q,
- konfiguracji lustrzanego odbicia przesyłanych danych przez wybrane porty (Port Mirroring),
- tworzenia kopii ustawień urządzenia,
- przeglądania bieżącej konfiguracji urządzenia,
- procedury resetowania ustawień urządzenia do ustawień fabrycznych (sprzętowa i programowa).

Pracę zachowaj w pliku pod nazwą **\$nazwisko\_\$klasa\_\$gr\_tplink\_sg108e** i prześlij pocztą elektroniczną do nauczyciela na adres [greszata@zs9elektronik.pl.](mailto:greszata@zs9elektronik.pl)

#### Zadanie 7:

Przeprowadź konfigurację przełącznika zarządzalnego w serwisie internetowym [http://www.tp](http://www.tp-link.com.pl/emulators.html)[link.com.pl/emulators.html.](http://www.tp-link.com.pl/emulators.html) Z przeprowadzonych działań utwórz sprawozdanie w dowolnym procesorze tekstu. Na jednej stronie o rozmiarze A4, orientacji pionowej, umieść dwa opisane zrzuty z ekranu, o szerokości minimum 14 cm. Każdą stronę podpisz swoim imieniem i nazwiskiem w nagłówku strony a w stopce oznacz numer strony wg schematu Strona X z Y. Prace zachowaj w pliku pod nazwa **\$nazwisko\_\$klasa\_\$gr\_przelacznik\_tplink** i prześlij pocztą elektroniczną do nauczyciela na adres [greszata@zs9elektronik.pl.](mailto:greszata@zs9elektronik.pl)

### **Konfiguracja przełącznika zarządzanego TP-Link TL-SG3216** (lewa) **oraz TL-SG 108E** (prawa):

W celu połączenia się z urządzeniem należy sprawdzić w instrukcji obsługi bądź na tabliczce informacyjnej urządzenia jego adres IP (w naszym przypadku domyślnie **192.168.0.1**). Wpisujemy ten adres do przeglądarki i autoryzujemy (domyślnie **admin**/**admin**):

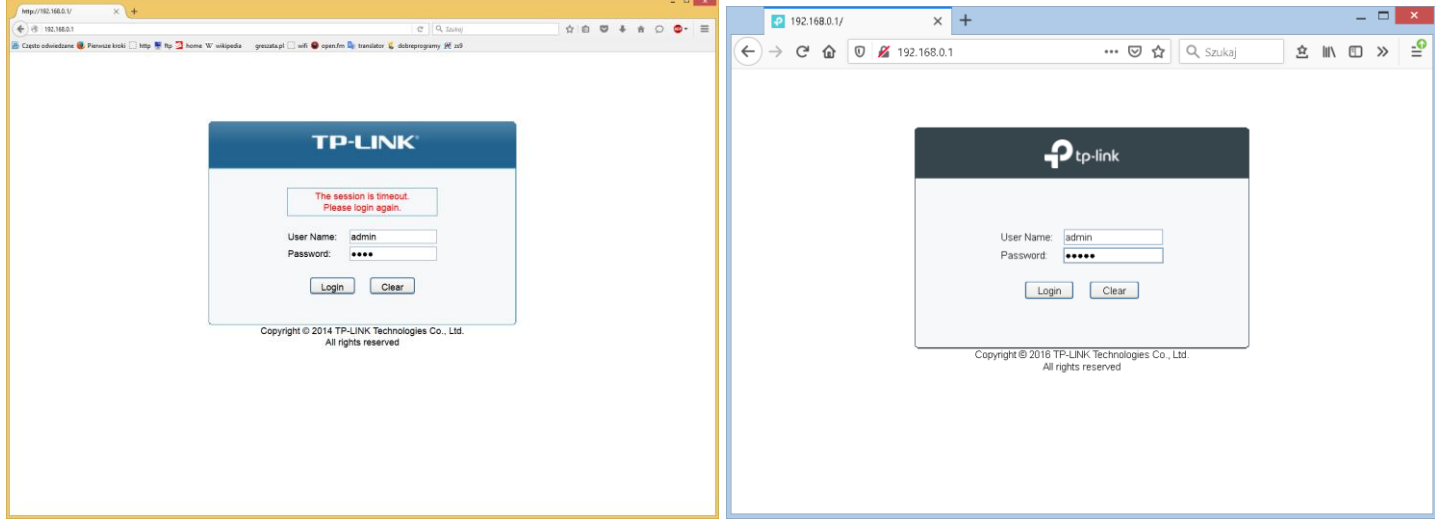

### Na stronie startowej zapoznamy się z bieżącą ogólną konfiguracją urządzenia:

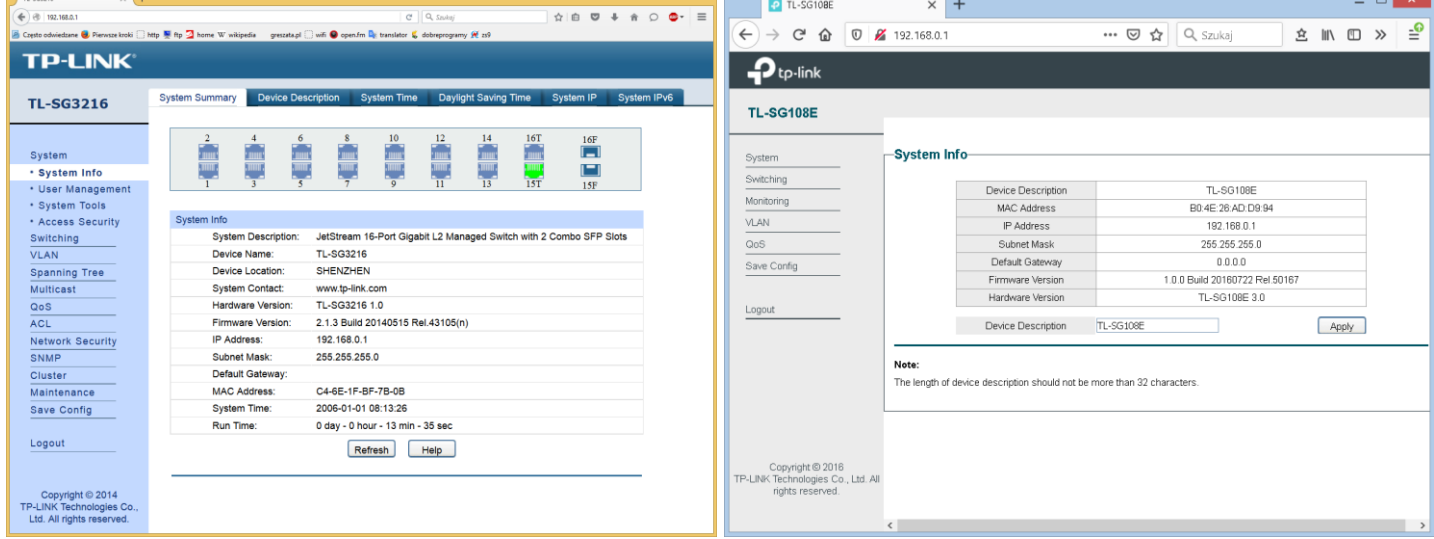

### Tutaj konfiguryjemy adres IPv4 urządzenia:

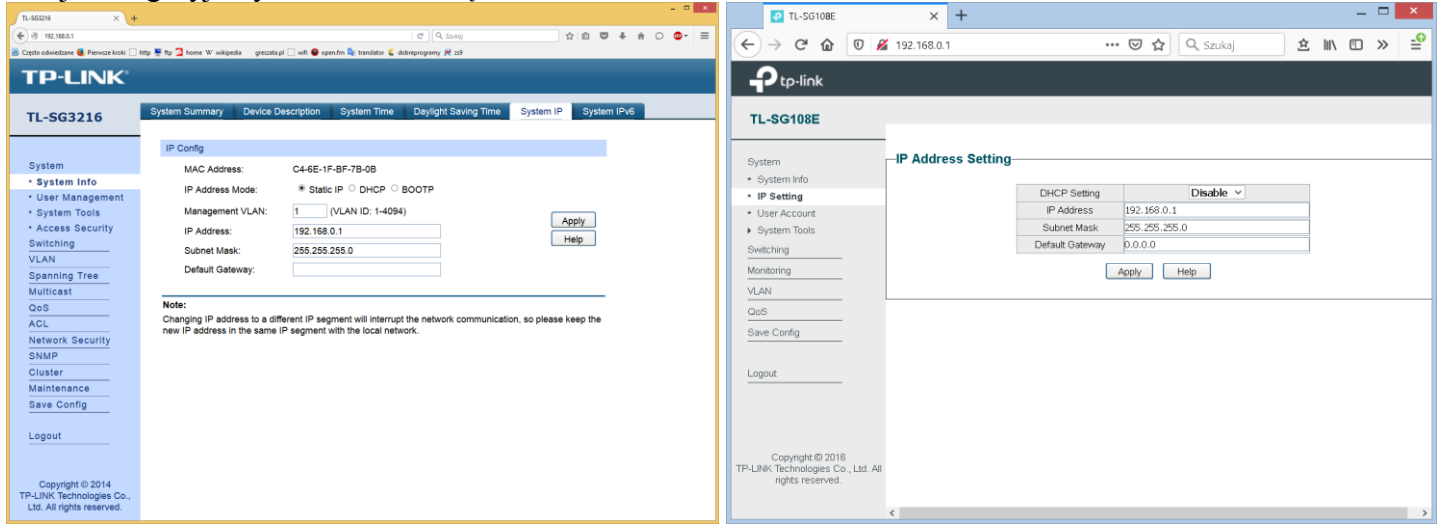

#### Możemy zmodyfikować istniejące lub dodać nowe konta użytkowników:

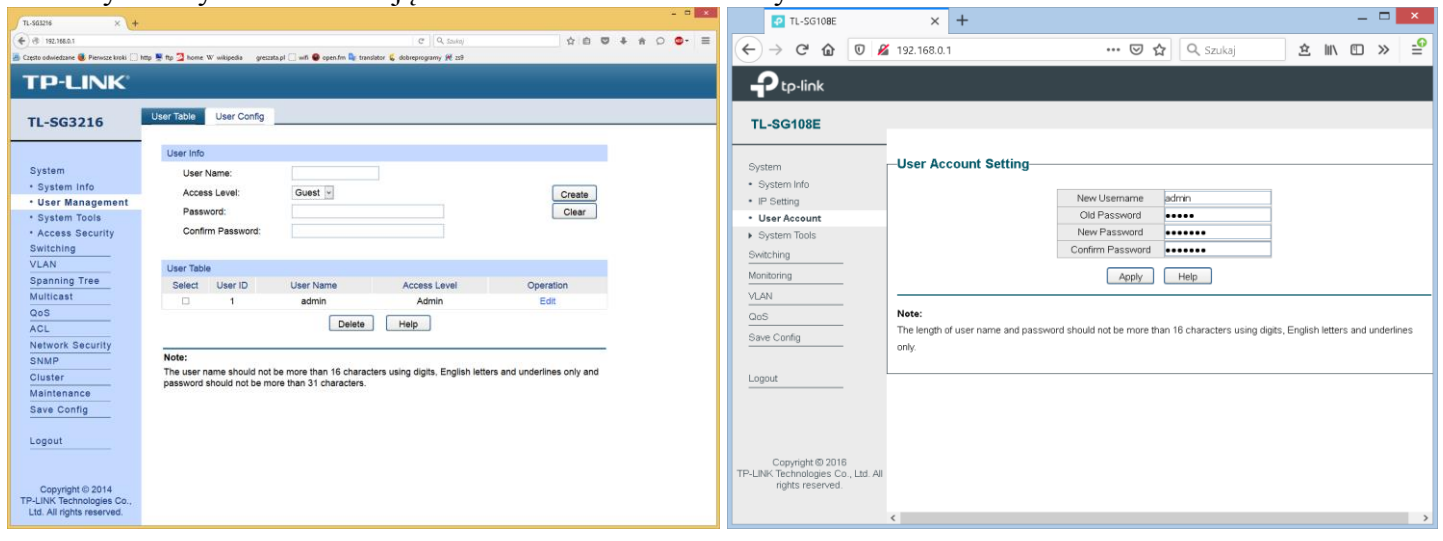

#### W kategorii **System Tools** możemy przywrócić konfigurację przełącznika z pliku kopii ustawień:

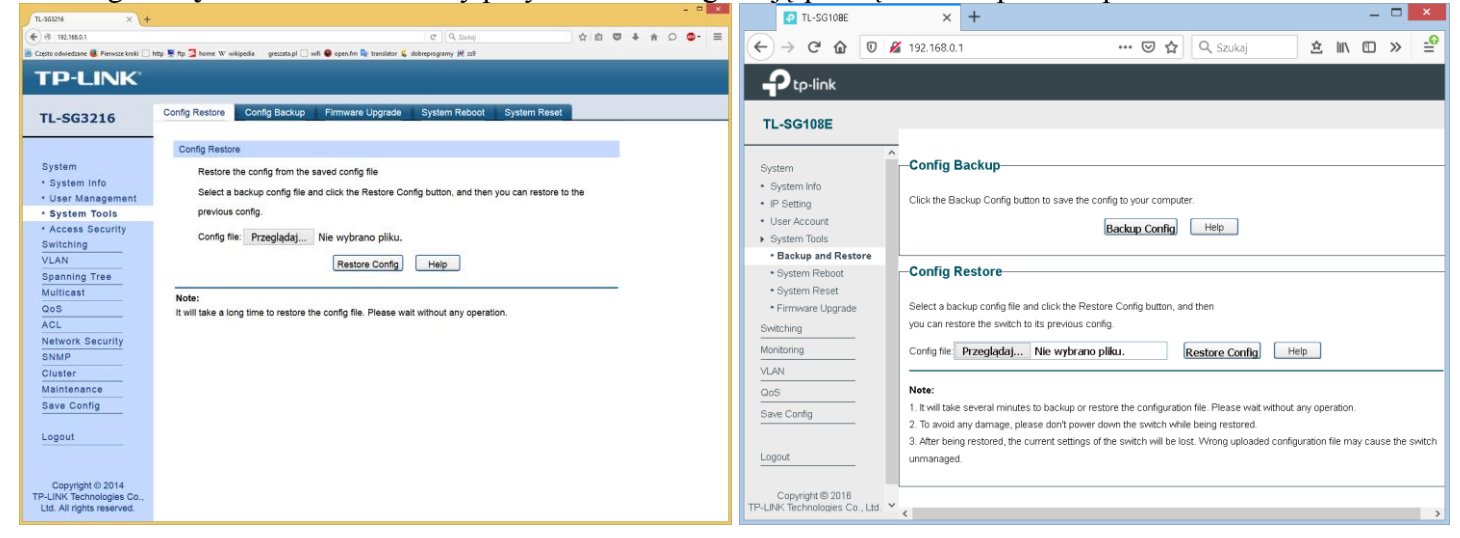

#### Albo przwrócić ustawienia domyślne producenta:

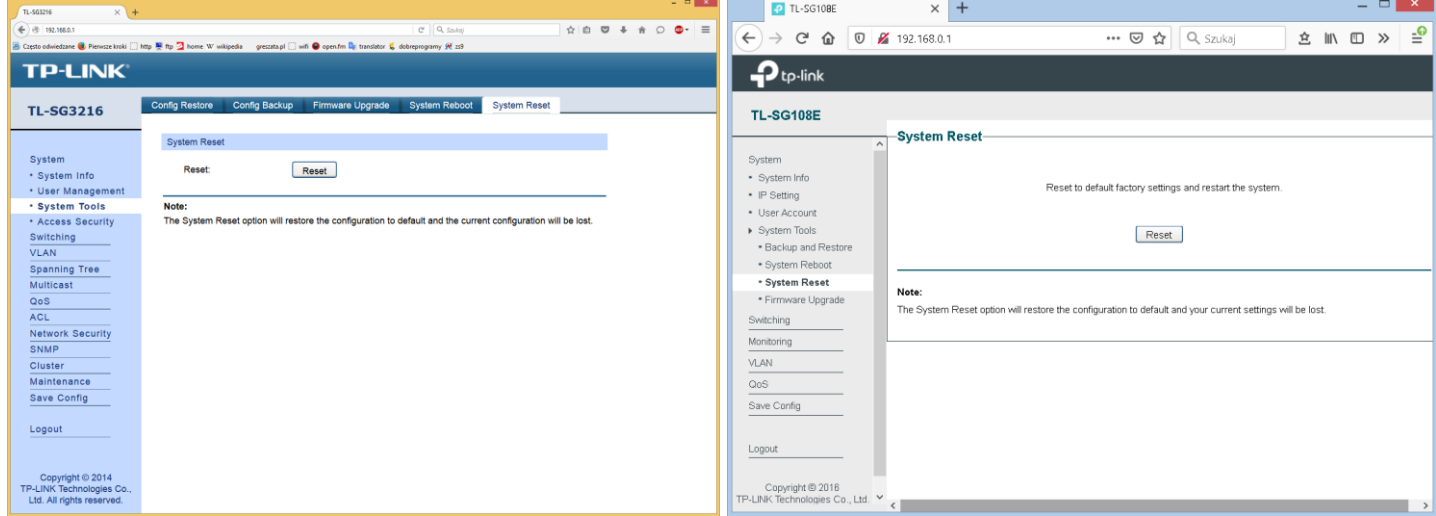

# Oprogramowanie przełącznika możemy zaktualizować do najnowszej wersji publikowanej przez producenta:

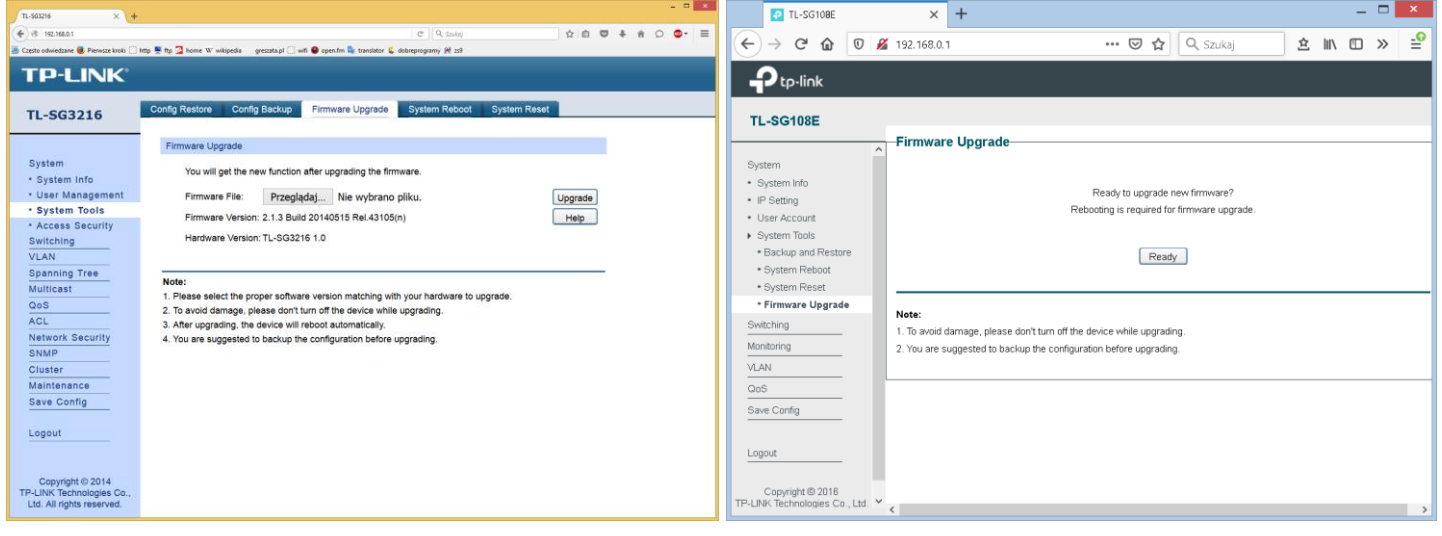

#### Jak również możemy zapisać bieżące ustawienia konfiguracyjne w pliku:

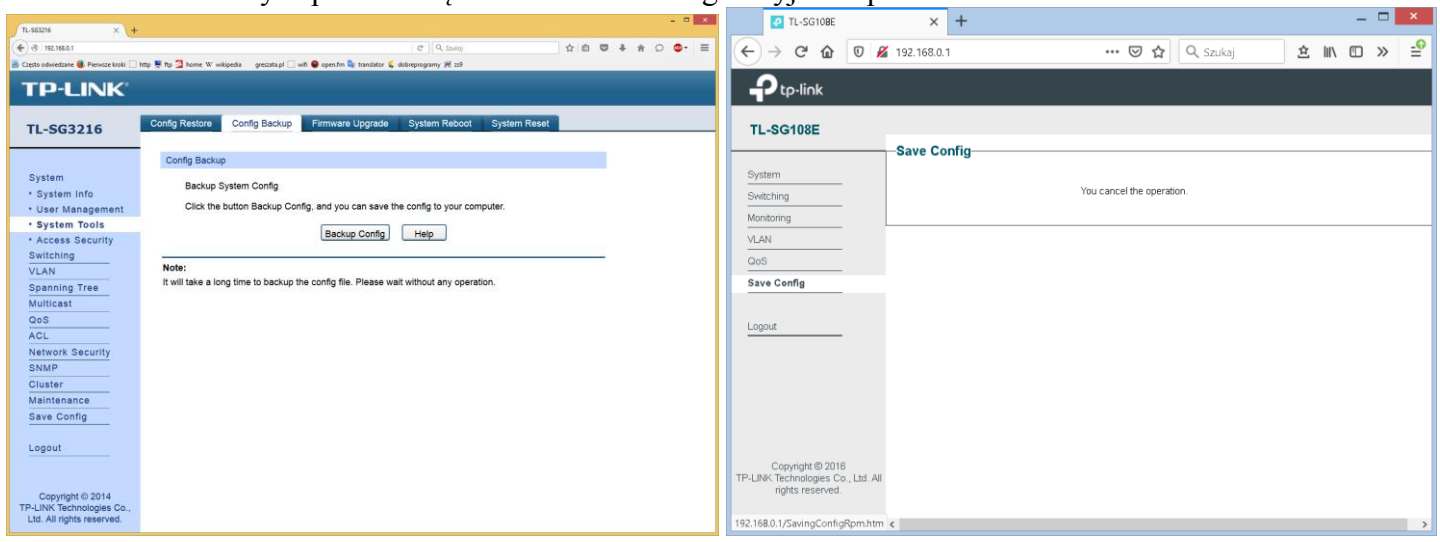

#### Po wprowadzonych zmianach system urządzenia możemy zrestartować:

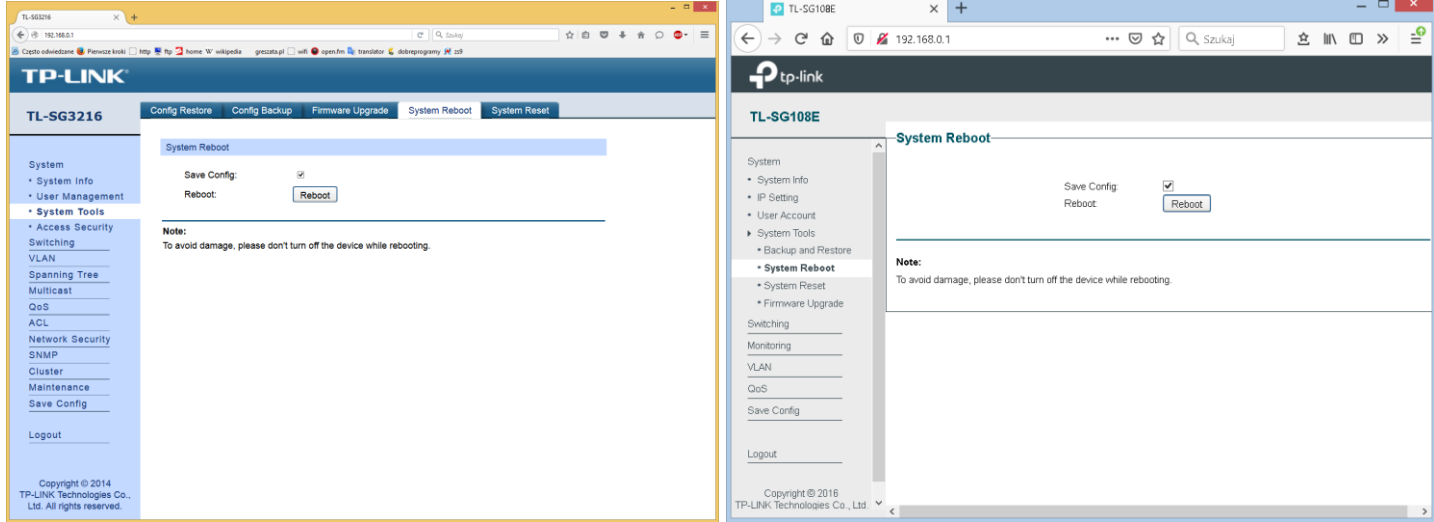

Dalsza konfiguracja dotyczy przełącznika TP-Link TL-SG3216. W zakładce **Device Descryption** możezmy ustalić nazwę urządzenia i jego lokalizację:

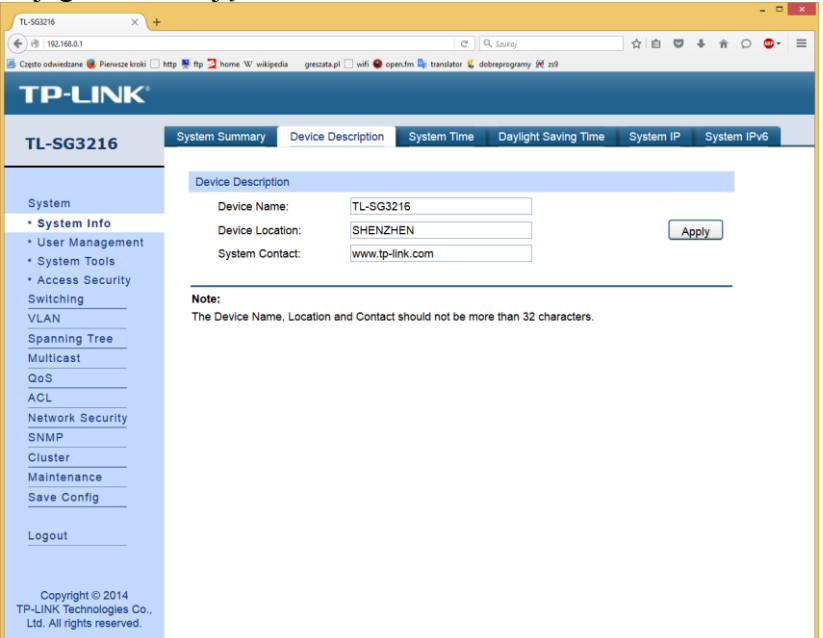

W zakładce **System Time** ustawiamy naszą strefę czasową oraz adresy serwerów czasu:

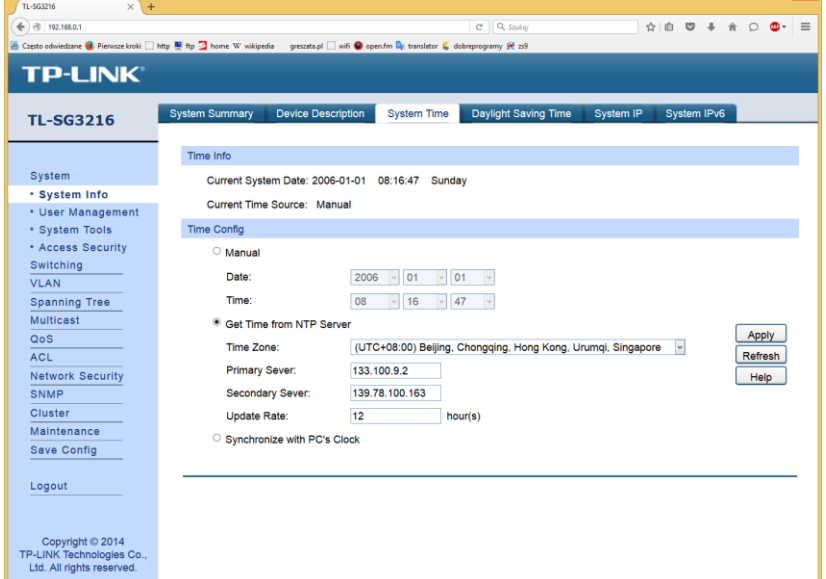

W zakładce **Daylight Saving Time** ustawiamy datę zmiany czasu:

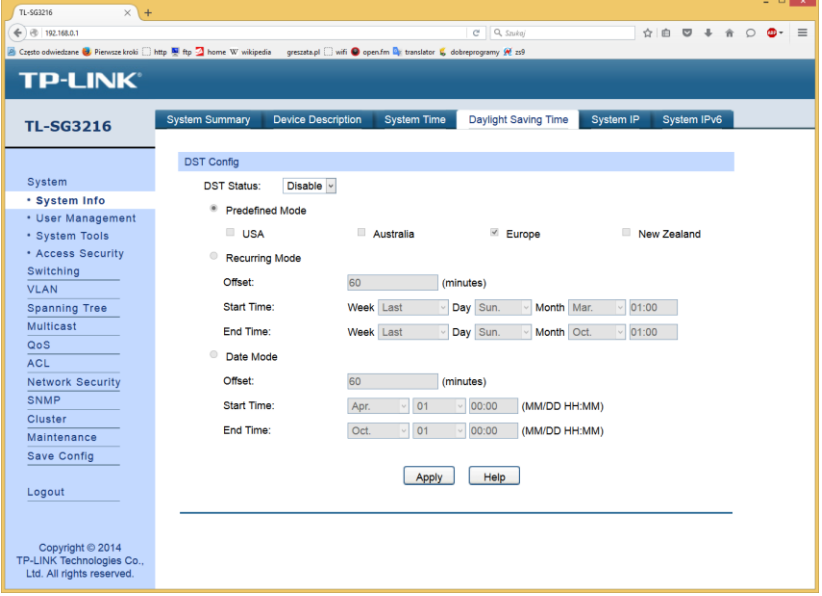

# A w tej zakładce adres IPv6:

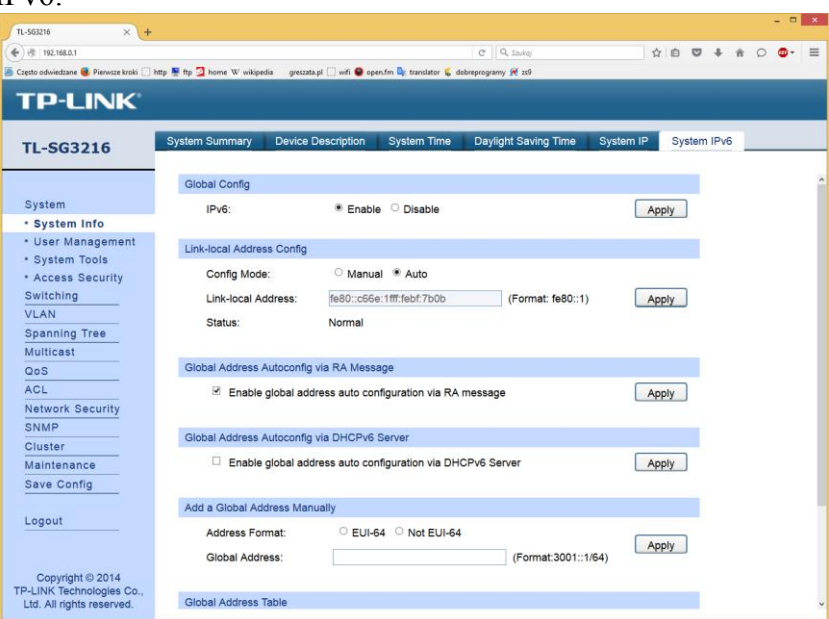

W ustawieniach **User Management** zapoznamy się z listą dostępnych kont użytkowników w przełączniku:

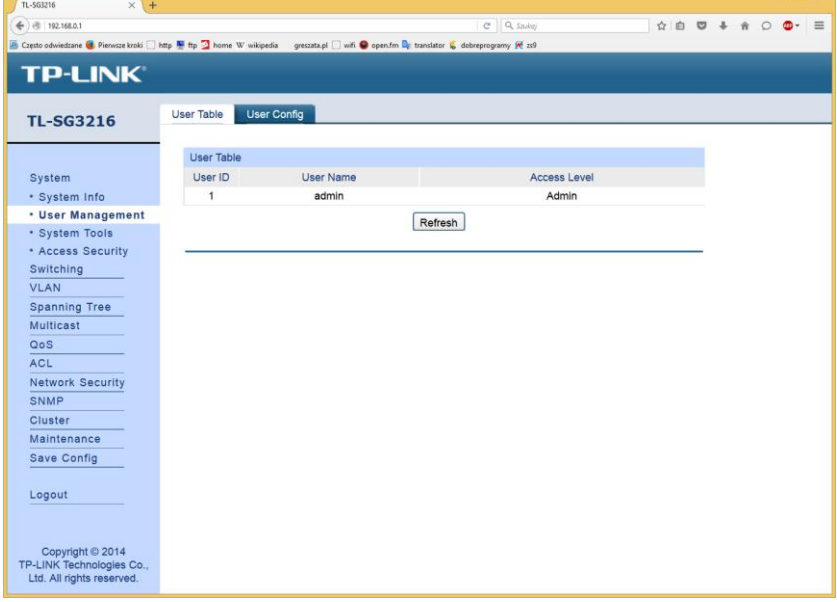

Ogranniczyć dostęp do konfiguracji urządzenia z określonych portów lub numerów IP:

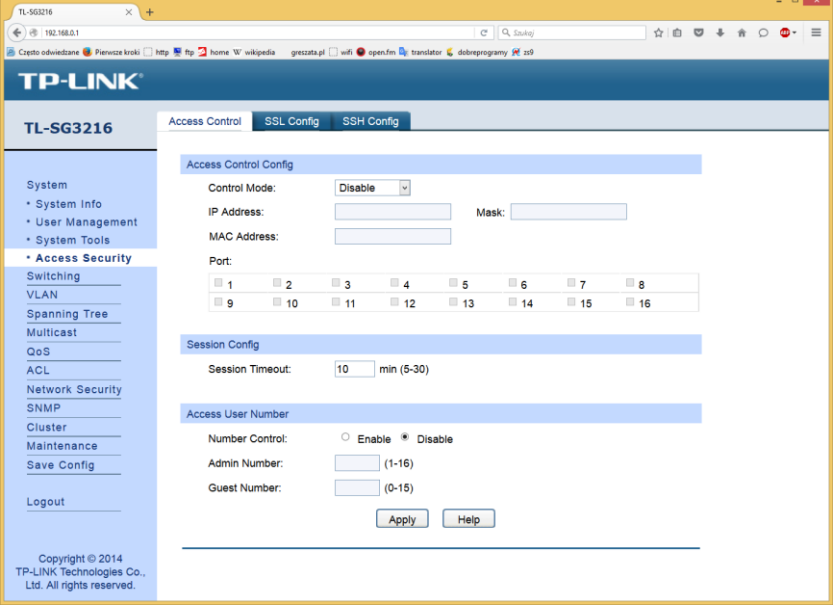

### Pobrać certyfikat i klucz wykorzystywany do szyfrowanych połączeń z urządzeniem:

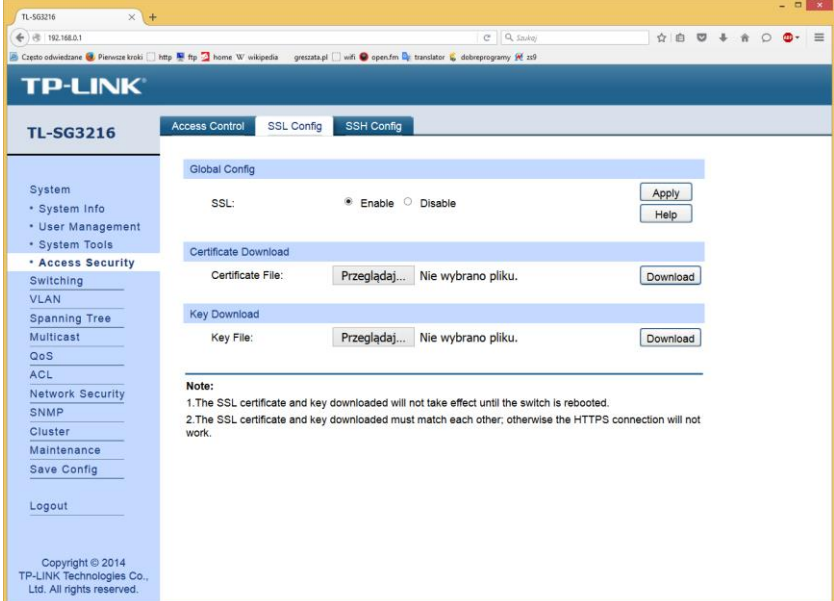

Włączyć możliwość łączenia się z konfiguracją urządznenia przez terminal tekstowy:

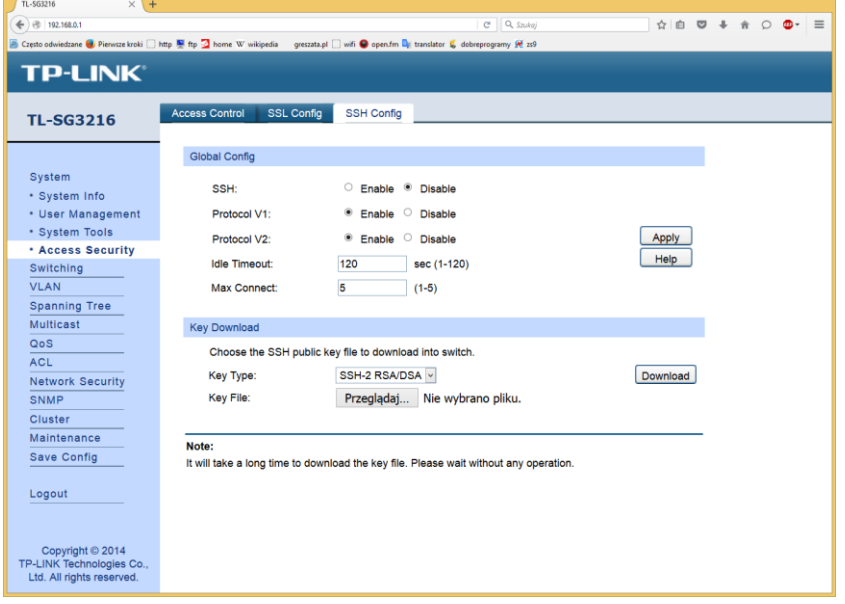

Włączyć/wyłączyć port i ustawić jego parametry transmisji:

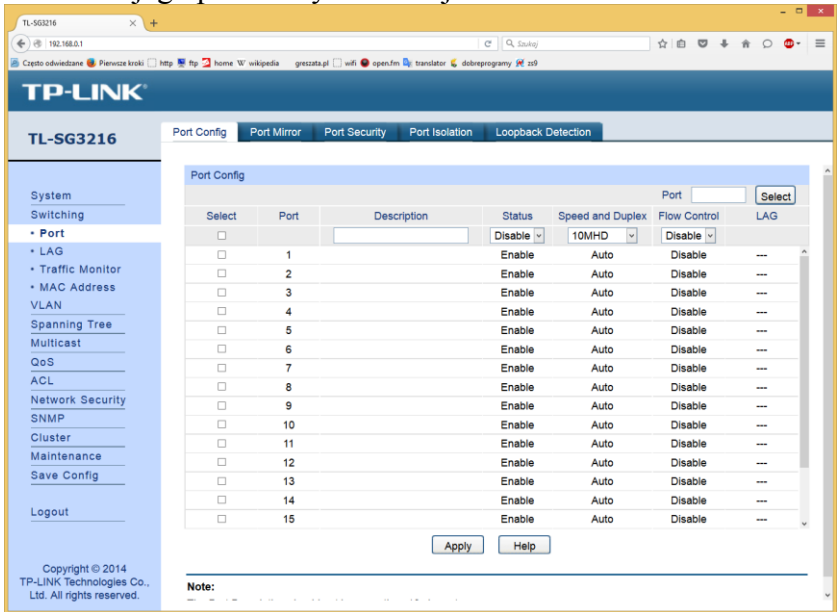

Włączenie kopiowania danych między portami w możliwych dwóch kierunkach:

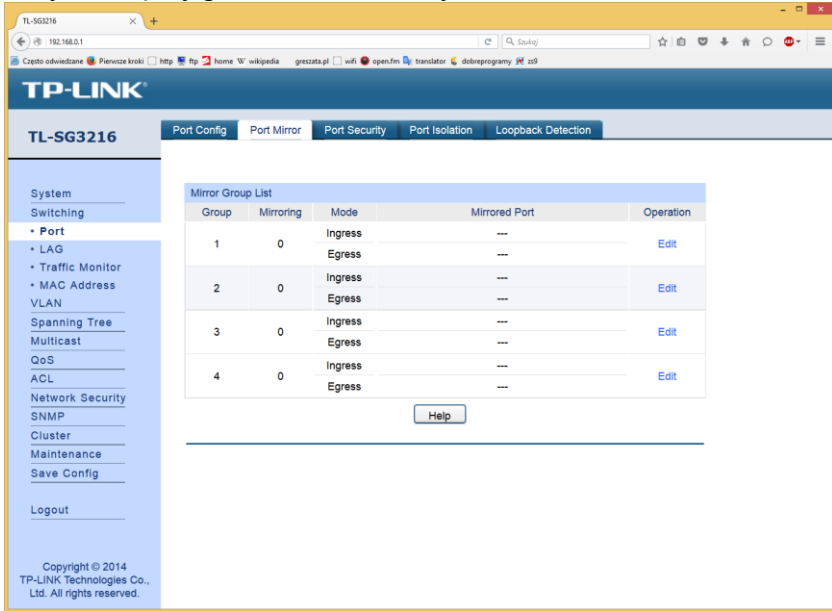

Ochrona przełącznika przed atakami adresów MAC poprzez ograniczenie ich liczby na danym porcie:

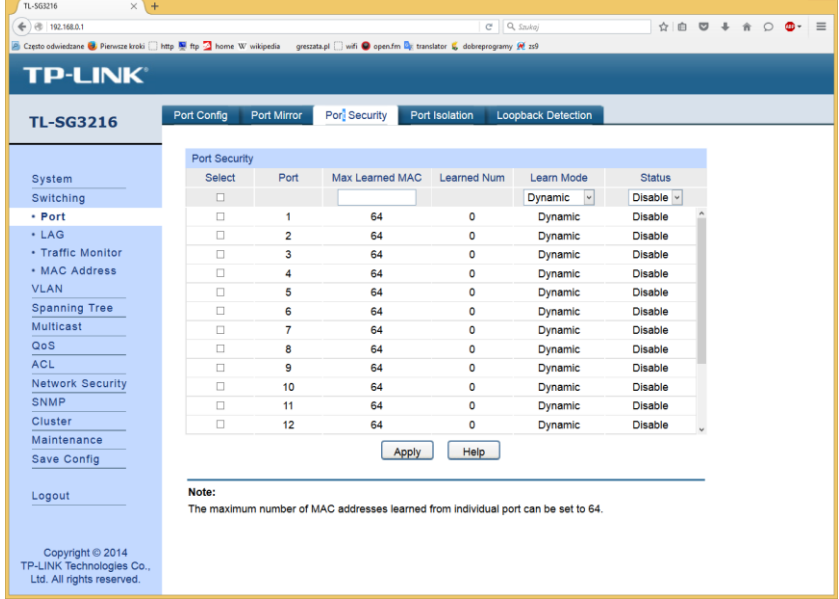

Ograniczenie ruch z jednego portu do innych portów:

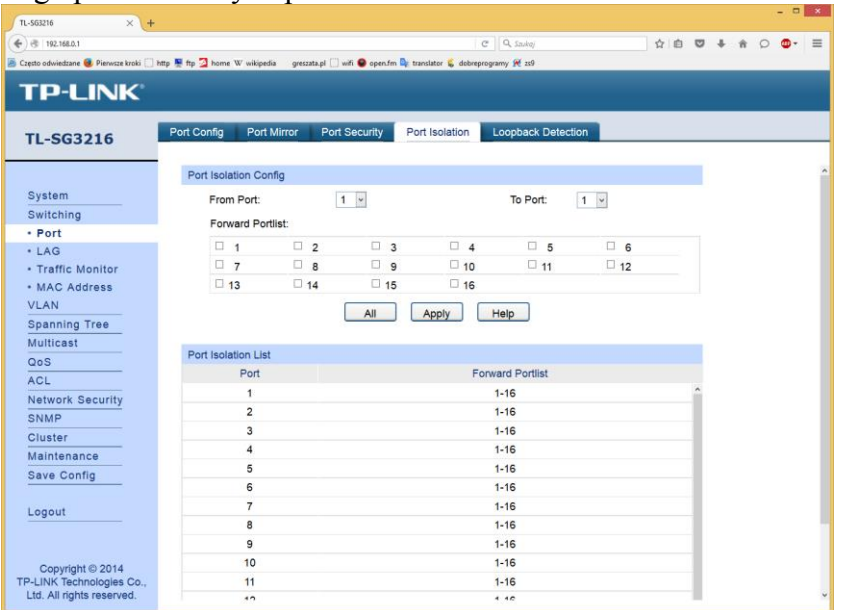

 $-0$   $x$ 

# Wykrywanie pętli połączenia na danym porcie:

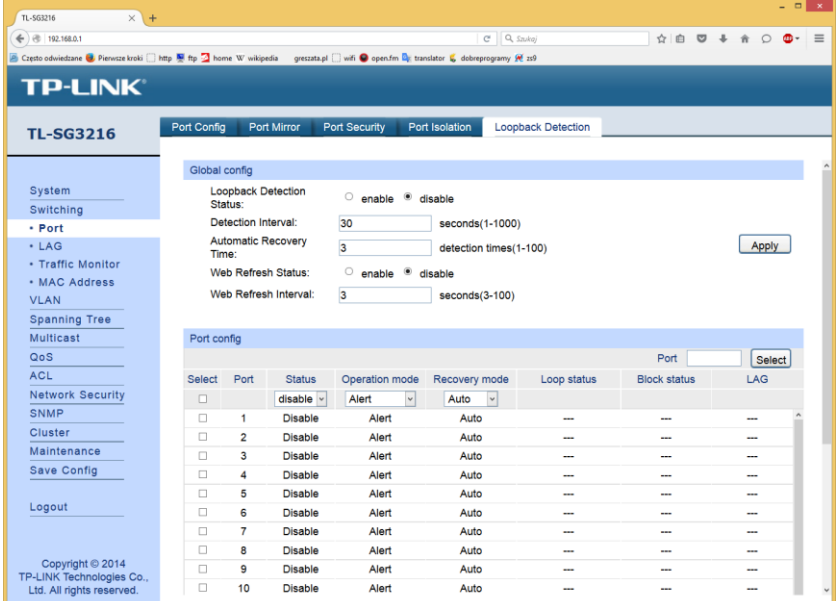

### Tablica ustawień agregacji portów w urządzeniu:

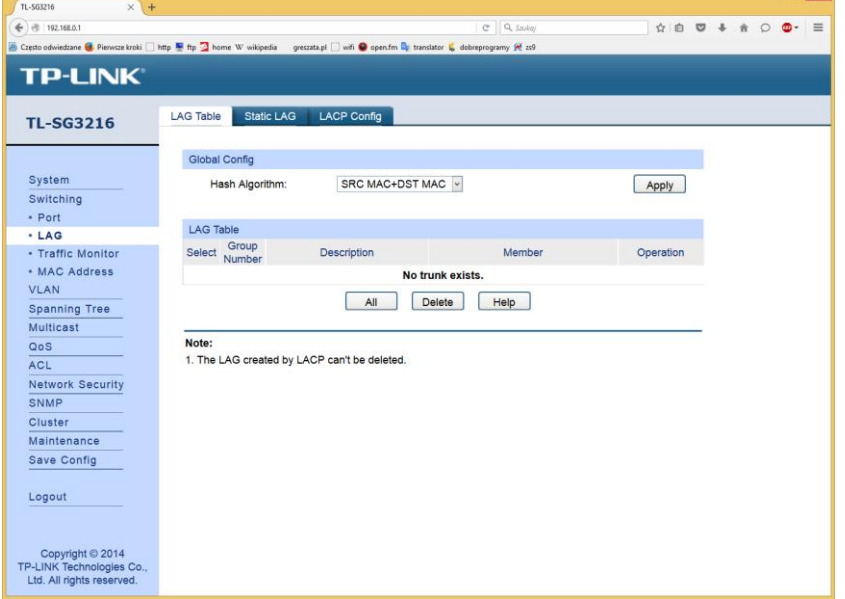

Konfiguracja statycznej agregacji portów w celu zwiększenia szybkości transmisji danych:

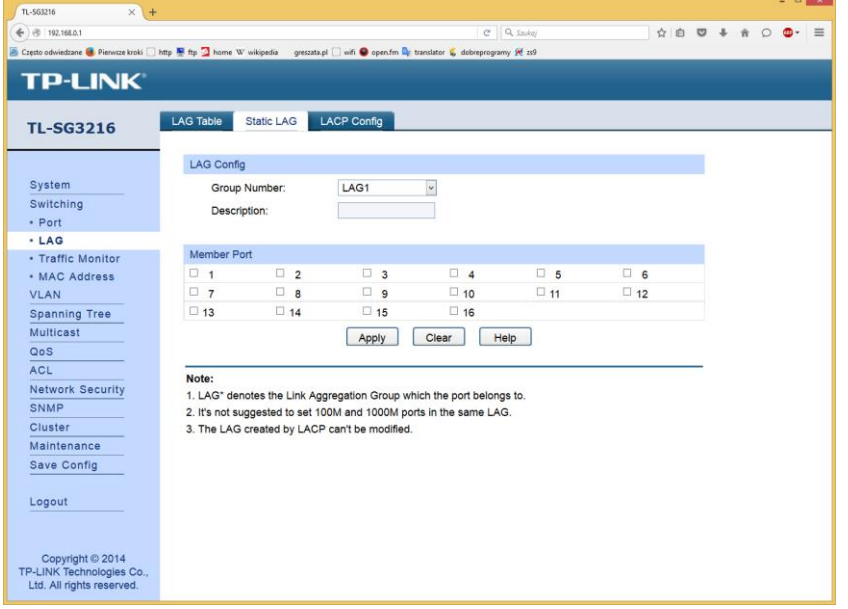

### Lub dynamicznego dopasowania się agregacji portów w urządzeniu:

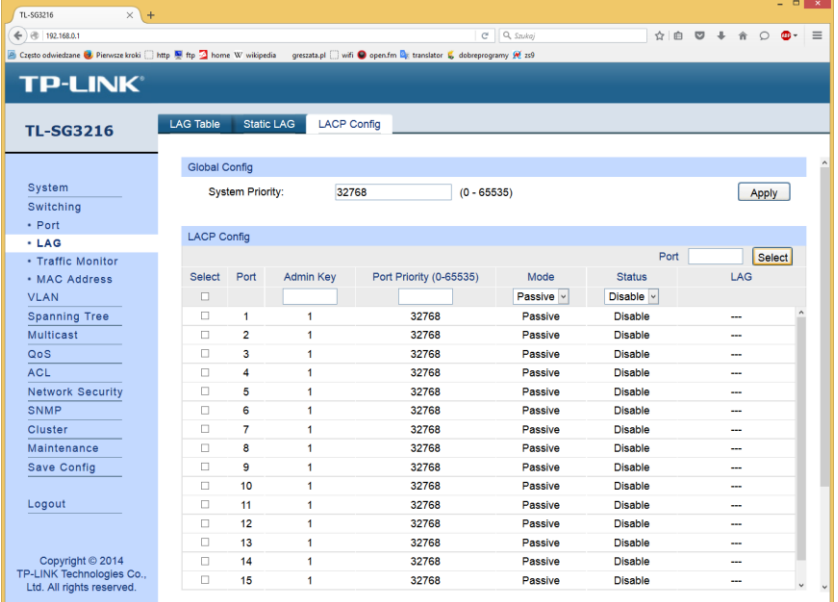

### Monitor ruchu sieciowego na portach:

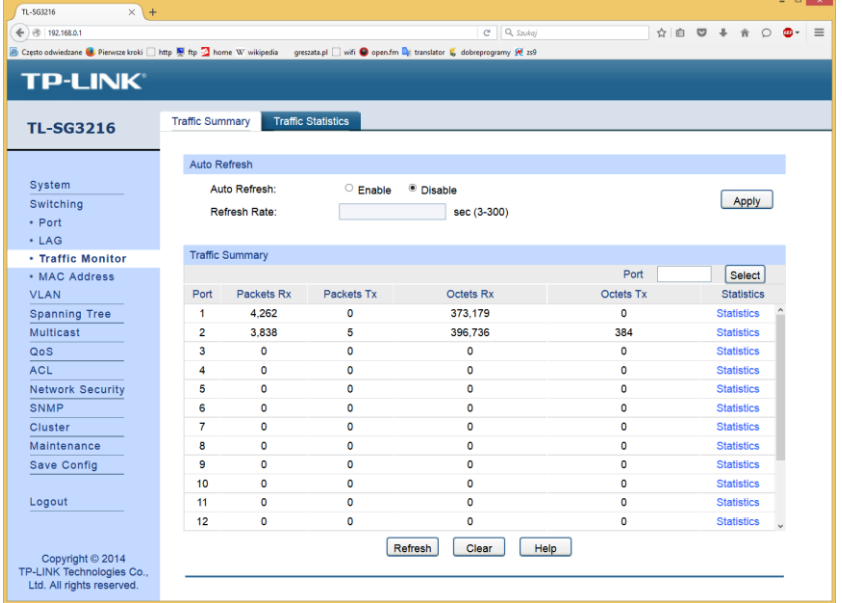

### Statystyki ruchu sieciowego w urządzeniu:

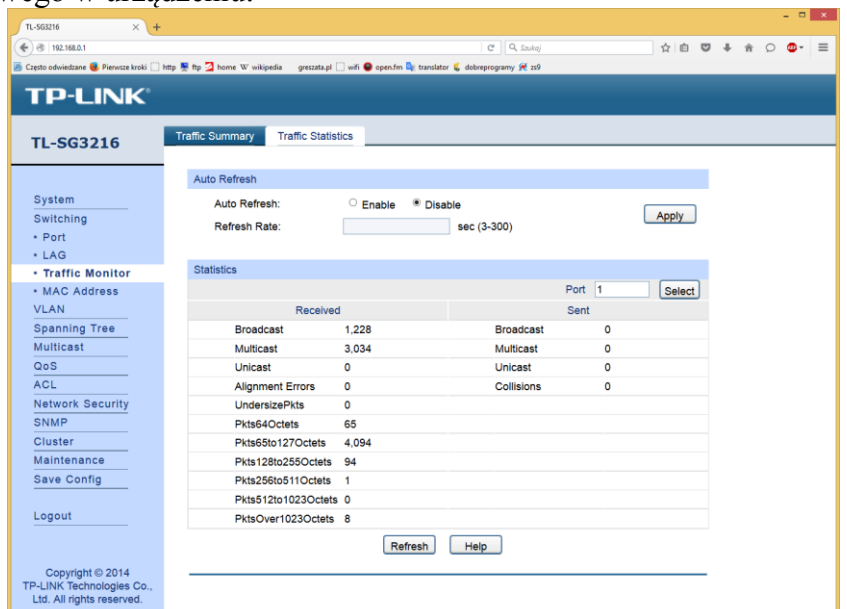

### Inforamcje dotyczące tablicy adresów MAC w urządzeniu:

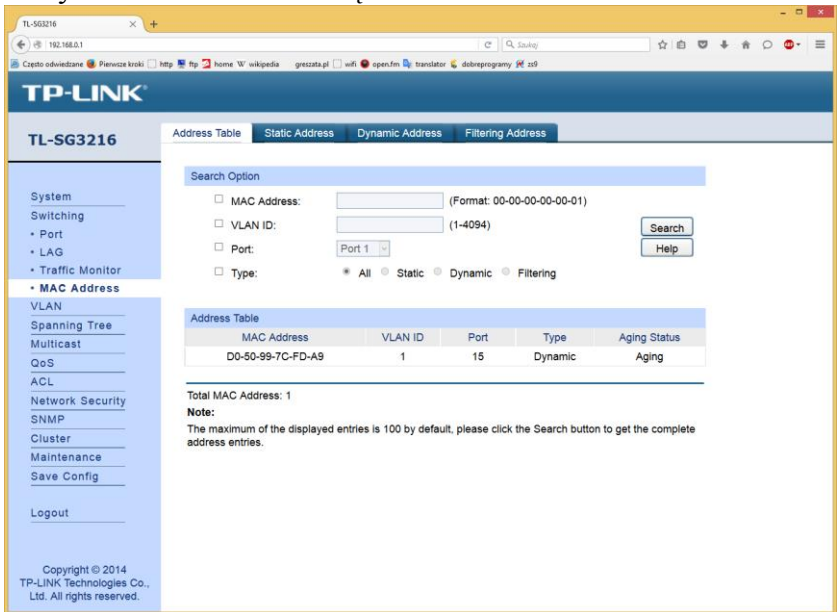

Statyczne dodawanie lub usuwanie adresów MAC z tablicy w urządzeniu:

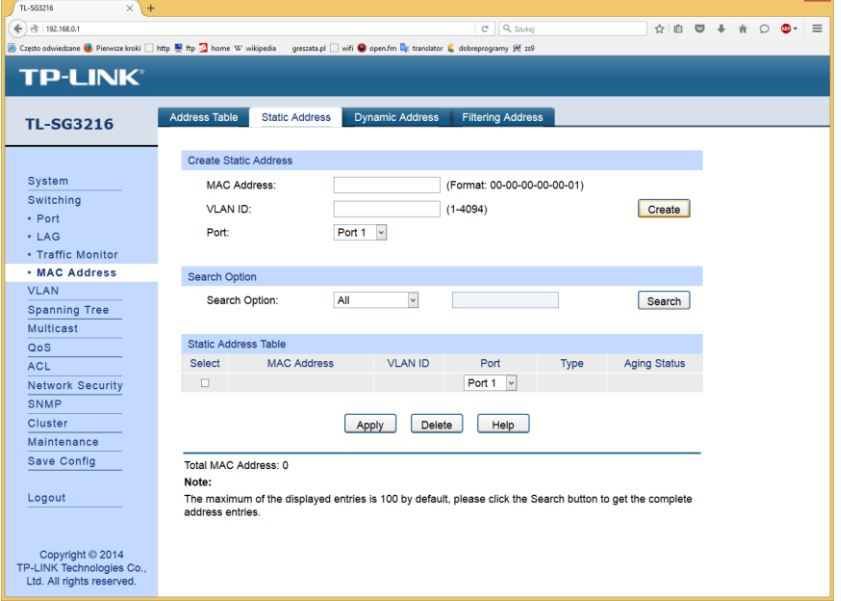

Dynamiczne uczenie się przełącznika na temat adresów MAC urządzeń dostępnych w sieci:

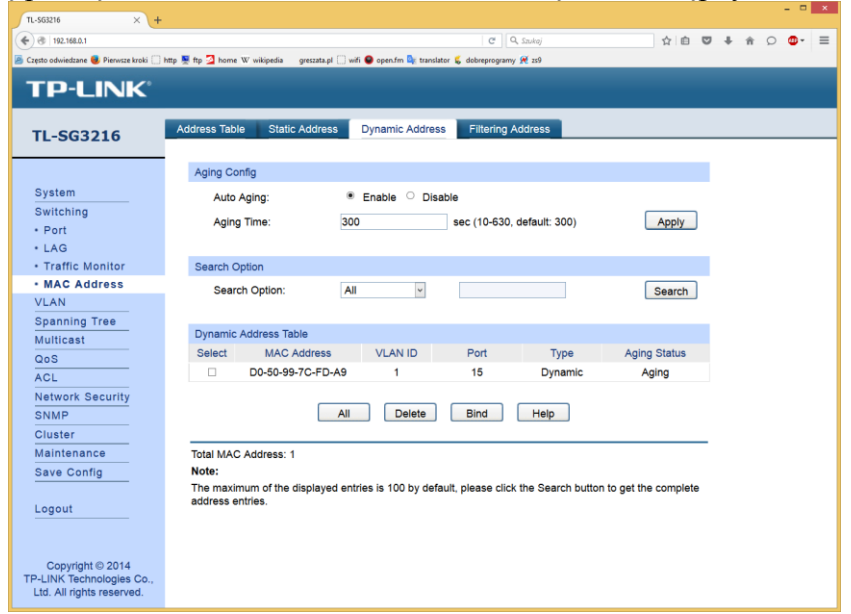

Filtrowanie adresów MAC, blokowanie dostępu do przełącznika:

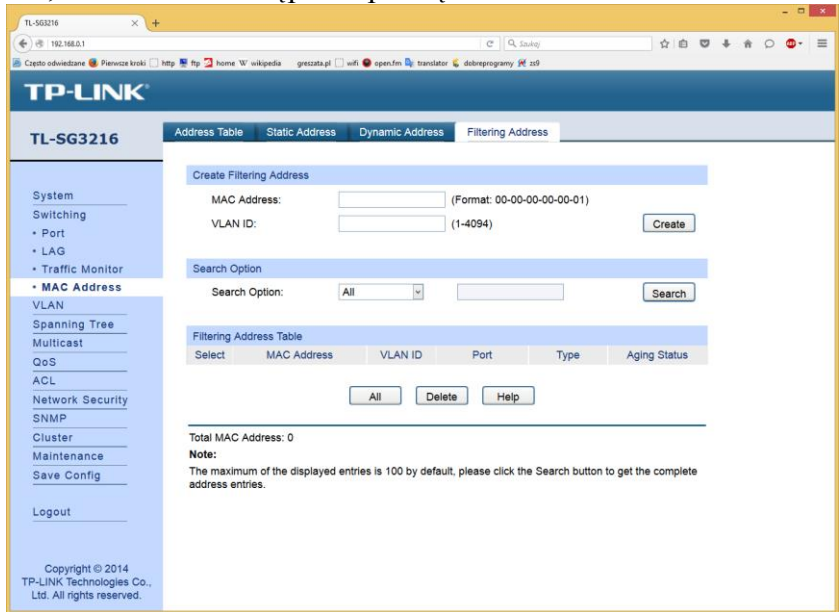

Podział portów na sieci logiczne w celu utrzymania przepustowości oraz poprawy bezpieczeństwa:

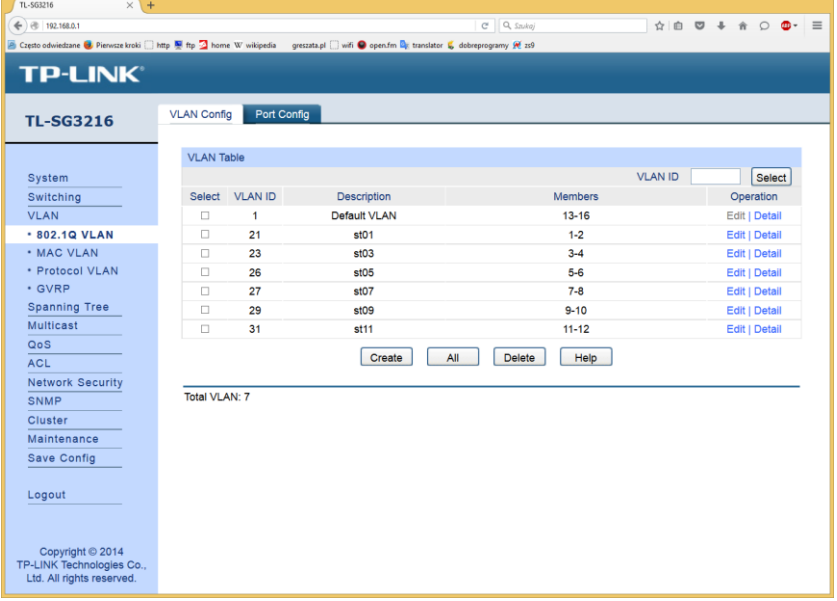

Określenie portów, do których podłączone są komputery, serwery bądź inne przełączniki:

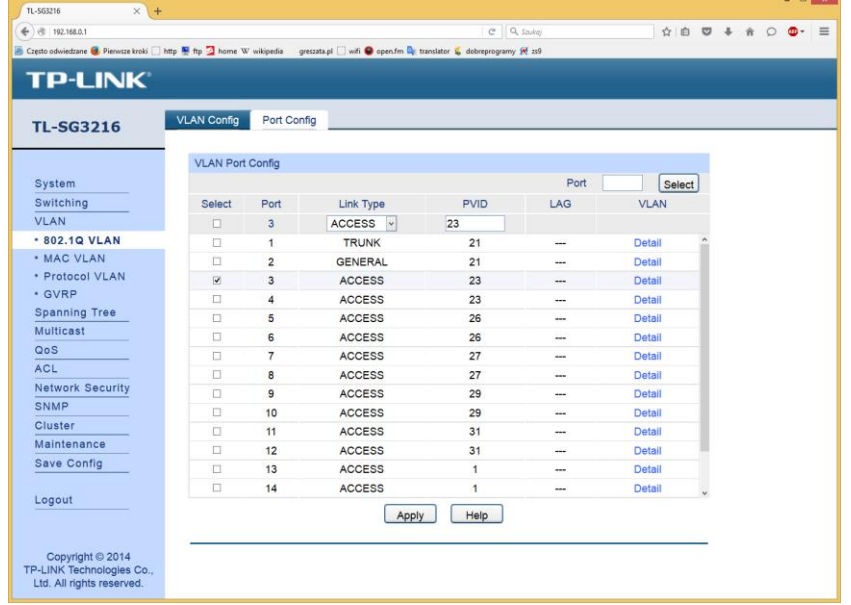

# Konfiguracja sieci VLAN na podstawie adresów MAC:

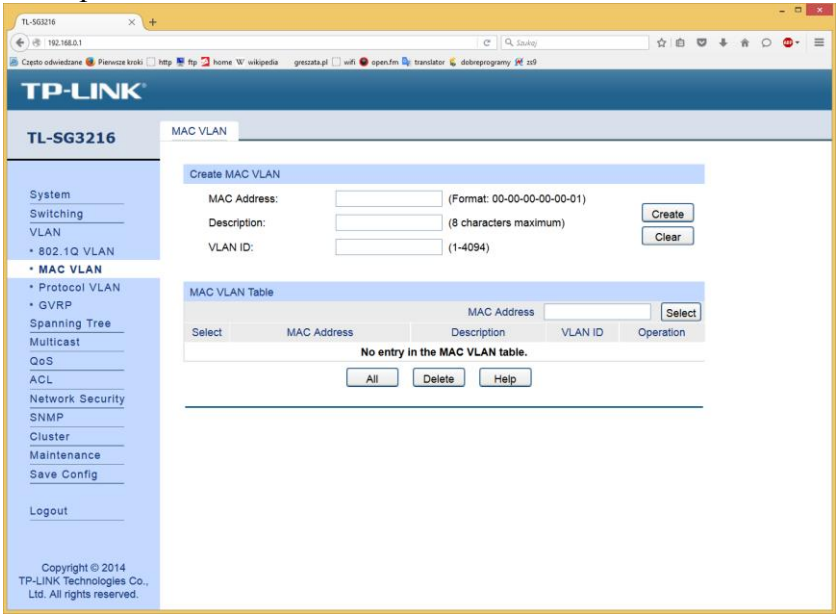

# Lista grup sieci VLAN:<br>
<u>
Lista grup sieci VLAN:</u>

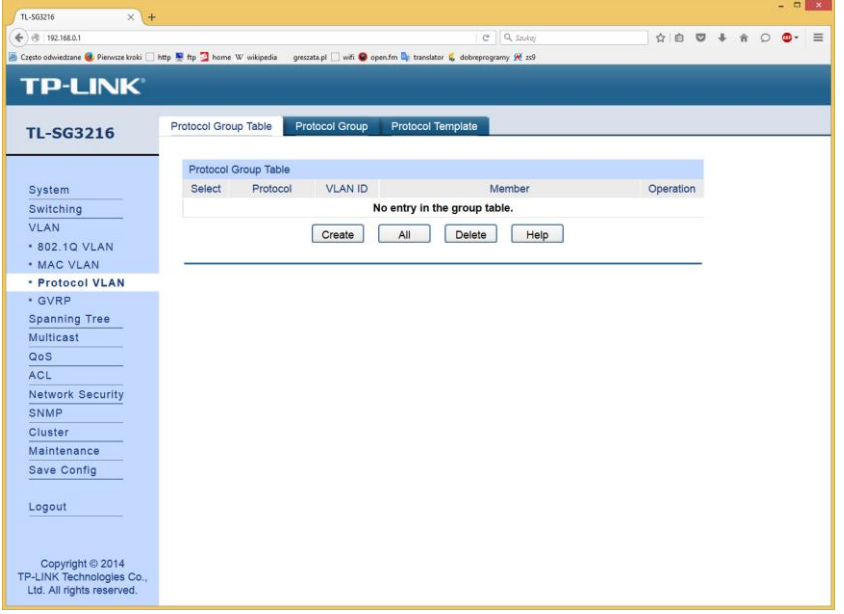

# Protokoły grup sieci VLAN:

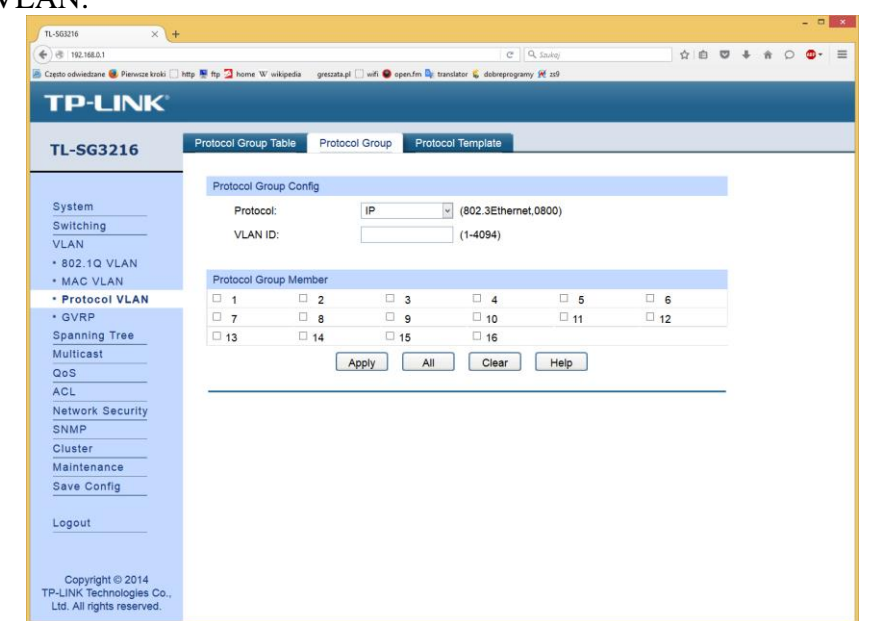